# スマート カード証明書を使用した PIX と Cisco VPN クライアント間の IPSec 設定例

### 内容

[概要](#page-0-0) [前提条件](#page-0-1) [要件](#page-0-2) [使用するコンポーネント](#page-0-3) [表記法](#page-1-0) [PIXの登録と設定](#page-1-1) [設定](#page-1-2) [Cisco VPN Client証明書の登録](#page-3-0) [PIXへの接続用に証明書を使用するためのCisco VPN Clientの設定](#page-9-0) [eTokenスマートカードドライバのインストール](#page-11-0) [確認](#page-15-0) [トラブルシュート](#page-16-0) [関連情報](#page-16-1)

### <span id="page-0-0"></span>概要

このドキュメントでは、PIX FirewallとCisco VPN Client 4.0.xの間にIPSec VPNトンネルを設定す る方法について説明します。このドキュメントの設定例では、Cisco IOS®ルータとCisco VPN Clientの両方の認証局(CA)登録手順と、証明書ストレージとしてのスマートカードの使用につい ても説明します。

Entrust証明書を使用したCisco IOSルータとCisco VPN Client間のIPSecの設定の詳細は、 [Entrust証明書を使用したCisco IOSルータとCisco VPN Client間のIPSecの設定』](//www.cisco.com/en/US/tech/tk583/tk372/technologies_configuration_example09186a00800948e3.shtml)を参照してくだ さい。

Cisco IOSルータでの複数ID認証局の設定の詳細については、『[Cisco IOSルータでの複数ID認証](//www.cisco.com/en/US/tech/tk583/tk372/technologies_configuration_example09186a008009468d.shtml) [局の設定](//www.cisco.com/en/US/tech/tk583/tk372/technologies_configuration_example09186a008009468d.shtml)』を参照してください。

## <span id="page-0-1"></span>前提条件

#### <span id="page-0-2"></span>要件

このドキュメントに特有の要件はありません。

### <span id="page-0-3"></span>使用するコンポーネント

このドキュメントの情報は、次のソフトウェアとハードウェアのバージョンに基づいています。

• ソフトウェアバージョン6.3(3)が稼働するCisco PIX Firewall

- Windows XPを実行しているPC上のCisco VPN Client 4.0.3
- このドキュメントでは、Microsoft Windows 2000 CAサーバをCAサーバとして使用します。
- Cisco VPN Clientの証明書は、[Aladdin](http://www.ealaddin.com/) e-Token Smartcardを使用して保存さ れます。

このドキュメントの情報は、特定のラボ環境にあるデバイスに基づいて作成されました。このド キュメントで使用するすべてのデバイスは、初期(デフォルト)設定の状態から起動しています 。対象のネットワークが実稼働中である場合には、どのようなコマンドについても、その潜在的 な影響について確実に理解しておく必要があります。

#### <span id="page-1-0"></span>表記法

ドキュメント表記の詳細は、「[シスコ テクニカル ティップスの表記法」](//www.cisco.com/en/US/tech/tk801/tk36/technologies_tech_note09186a0080121ac5.shtml)を参照してください。

#### <span id="page-1-1"></span>PIXの登録と設定

ここでは、このドキュメントで説明する機能を設定するための情報を示します。

注:このドキュメントで使用されているコマンドの詳細を調べるには、[Command Lookup](//tools.cisco.com/Support/CLILookup/cltSearchAction.do) [Tool](//tools.cisco.com/Support/CLILookup/cltSearchAction.do)(登録ユー[ザ専用\)を使用](//tools.cisco.com/RPF/register/register.do)してください。

#### <span id="page-1-2"></span>設定

このドキュメントでは次の設定を使用します。

- PIX Firewallでの証明書登録
- PIX ファイアウォールの設定

PIX Firewallでの証明書登録 *!--- Define a hostname and domain name for the router. !--- The fully qualified domain name (FQDN) is used !-- as the identity of the router during certificate enrollment.* pix(config)#**hostname sv2-11** sv2-11(config)#**domain-name cisco.com** *!--- Confirm that you have the correct time set on the PIX.* **show clock clock set** *!--- This command clears the PIX RSA keys.* **ca zeroize rsa** *!--- Generate RSA (encryption and authentication) keys.* **ca gen rsa key** *!--- Select the modulus size (512 or 1024). !--- Confirm the keys generated.* **show ca mypub rsa** *!--- Define the CA identity.* **ca ident kobe 10.1.1.2:/certsrv/mscep/mscep.dll ca conf kobe ra 1 20 crlopt ca auth kobe ca enroll kobe [ipaddress]**

```
Confirm the certificate and validity. show ca cert
PIX ファイアウォールの設定
PIX Version 6.3(3)
interface ethernet0 auto
interface ethernet1 auto
interface ethernet2 auto shutdown
interface ethernet3 auto shutdown
interface ethernet4 auto shutdown
interface ethernet5 auto shutdown
nameif ethernet0 outside security0
nameif ethernet1 inside security100
nameif ethernet2 intf2 security4
nameif ethernet3 intf3 security6
nameif ethernet4 intf4 security8
nameif ethernet5 intf5 security10
enable password 8Ry2YjIyt7RRXU24 encrypted
passwd 2KFQnbNIdI.2KYOU encrypted
hostname sv2-11
domain-name cisco.com
fixup protocol dns maximum-length 512
fixup protocol ftp 21
fixup protocol h323 h225 1720
fixup protocol h323 ras 1718-1719
fixup protocol http 80
fixup protocol rsh 514
fixup protocol rtsp 554
fixup protocol sip 5060
fixup protocol sip udp 5060
fixup protocol skinny 2000
fixup protocol smtp 25
fixup protocol sqlnet 1521
fixup protocol tftp 69
names
access-list 101 permit tcp any host 209.165.201.21 eq
www
access-list 120 permit ip 10.1.1.0 255.255.255.0
10.0.0.0 255.255.255.0
pager lines 24
mtu outside 1500
mtu inside 1500
mtu intf2 1500
mtu intf3 1500
mtu intf4 1500
mtu intf5 1500
ip address outside 209.165.201.20 255.255.255.224
ip address inside 10.1.1.10 255.255.255.0
ip address intf2 127.0.0.1 255.255.255.255
no ip address intf3
no ip address intf4
no ip address intf5
ip audit info action alarm
ip audit attack action alarm
ip local pool vpnpool 10.0.0.10-10.0.0.100
no failover
failover timeout 0:00:00
failover poll 15
no failover ip address outside
no failover ip address inside
no failover ip address intf2
no failover ip address intf3
```
no failover ip address intf4 no failover ip address intf5 pdm history enable arp timeout 14400 **nat (inside) 0 access-list 120** static (inside,outside) 209.165.201.21 10.1.1.2 netmask 255.255.255.255 0 0 access-group 101 in interface outside route outside 0.0.0.0 0.0.0.0 209.165.201.30 1 timeout xlate 3:00:00 timeout conn 1:00:00 half-closed 0:10:00 udp 0:02:00 rpc 0:10:00 h225 1:00:00 timeout h323 0:05:00 mgcp 0:05:00 sip 0:30:00 sip\_media 0:02:00 timeout uauth 0:05:00 absolute aaa-server TACACS+ protocol tacacs+ aaa-server RADIUS protocol radius aaa-server LOCAL protocol local no snmp-server location no snmp-server contact snmp-server community public no snmp-server enable traps floodguard enable **sysopt connection permit-ipsec crypto ipsec transform-set myset esp-3des esp-md5-hmac crypto dynamic-map dynmap 10 set transform-set myset crypto map mymap 10 ipsec-isakmp dynamic dynmap crypto map mymap interface outside isakmp enable outside isakmp policy 10 authentication rsa-sig isakmp policy 10 encryption 3des isakmp policy 10 hash md5 isakmp policy 10 group 2 isakmp policy 10 lifetime 86400 vpngroup vpncert address-pool vpnpool vpngroup vpncert idle-time 1800 vpngroup vpncert password \*\*\*\*\*\*\*\* ca identity kobe 10.1.1.2:/certsrv/mscep/mscep.dll ca configure kobe ra 1 20 crloptional** telnet timeout 5 ssh timeout 5 console timeout 0 terminal width 80 Cryptochecksum:2ae252ac69e5218d13d35acdf1f30e55 : end [OK]  $sv2-11$  (config)#

## <span id="page-3-0"></span>Cisco VPN Client証明書の登録

Cisco VPN Clientで使用するPCに、スマートカードデバイスに付属の必要なドライバとユーティ リティをすべてインストールしてください。

次の手順は、MS証明書用のCisco VPN Clientの登録に使用する手順を示しています。証明書は Aladdin e-Token Smartcardストア[に保存さ](http://www.ealaddin.com/) れています。

- ブラウザを起動し、証明書サーバのページ(この例ではhttp://CAServeraddress/certsrv/)に移 1. 動します。
- 2. [Request a certificate]を選択し、[Next]をクリックします。

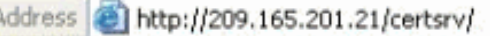

Microsoft Certificate Services -- kobe

Welcome

You use this web site to request a certificate for your web browser, e-mail client, or other secure program. Once you acquire a certificate, you will be able to securely identify yourself to other people over the web, sign your e-mail messages, encrypt your e-mail messages, and more depending upon the type of certificate you request.

#### Select a task:

- O Retrieve the CA certificate or certificate revocation list
- Request a certificate
- Check on a pending certificate

 $Next$ 

3. 「要求タイプの選択」ウィンドウで「拡張要求」を選択し、「次へ」をクリックします。

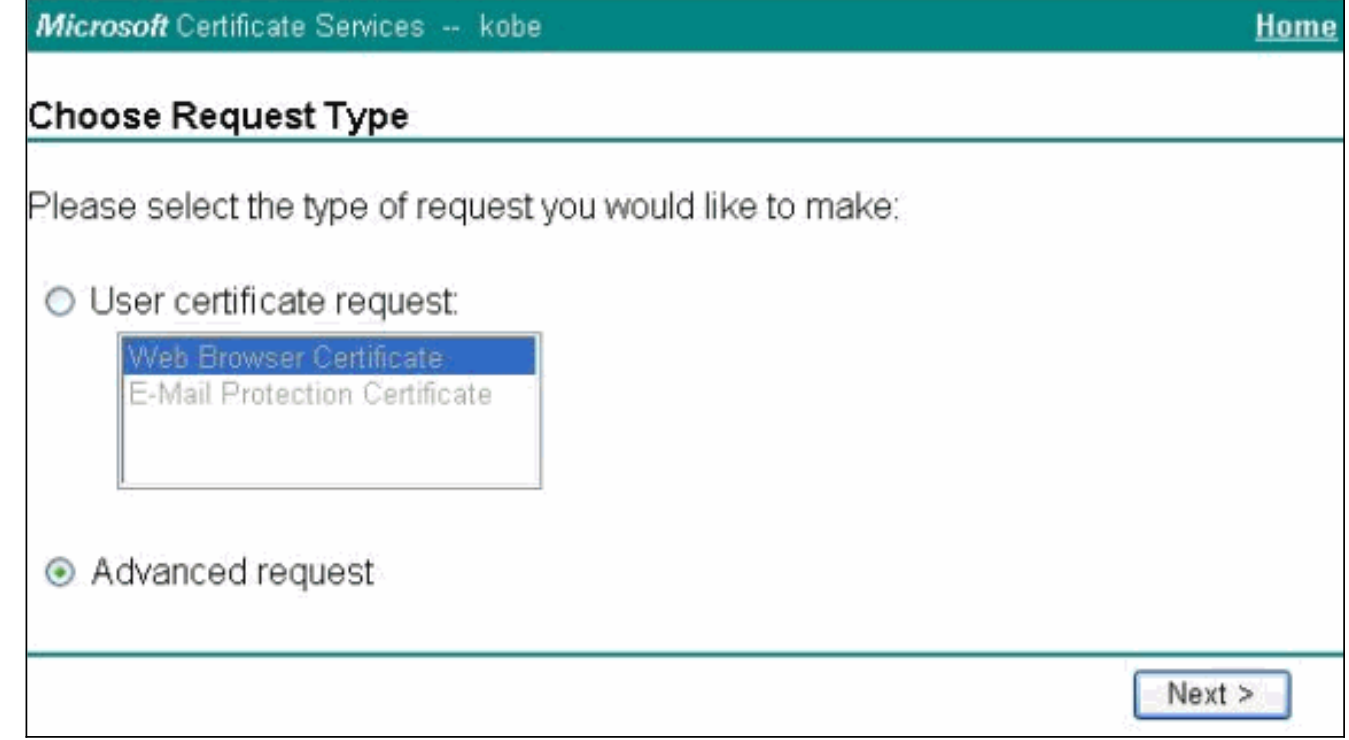

4. [Submit a certificate request to this CA using a form]を選択し、[Next]をクリックします。

 $\Rightarrow$  Go Lin

Home

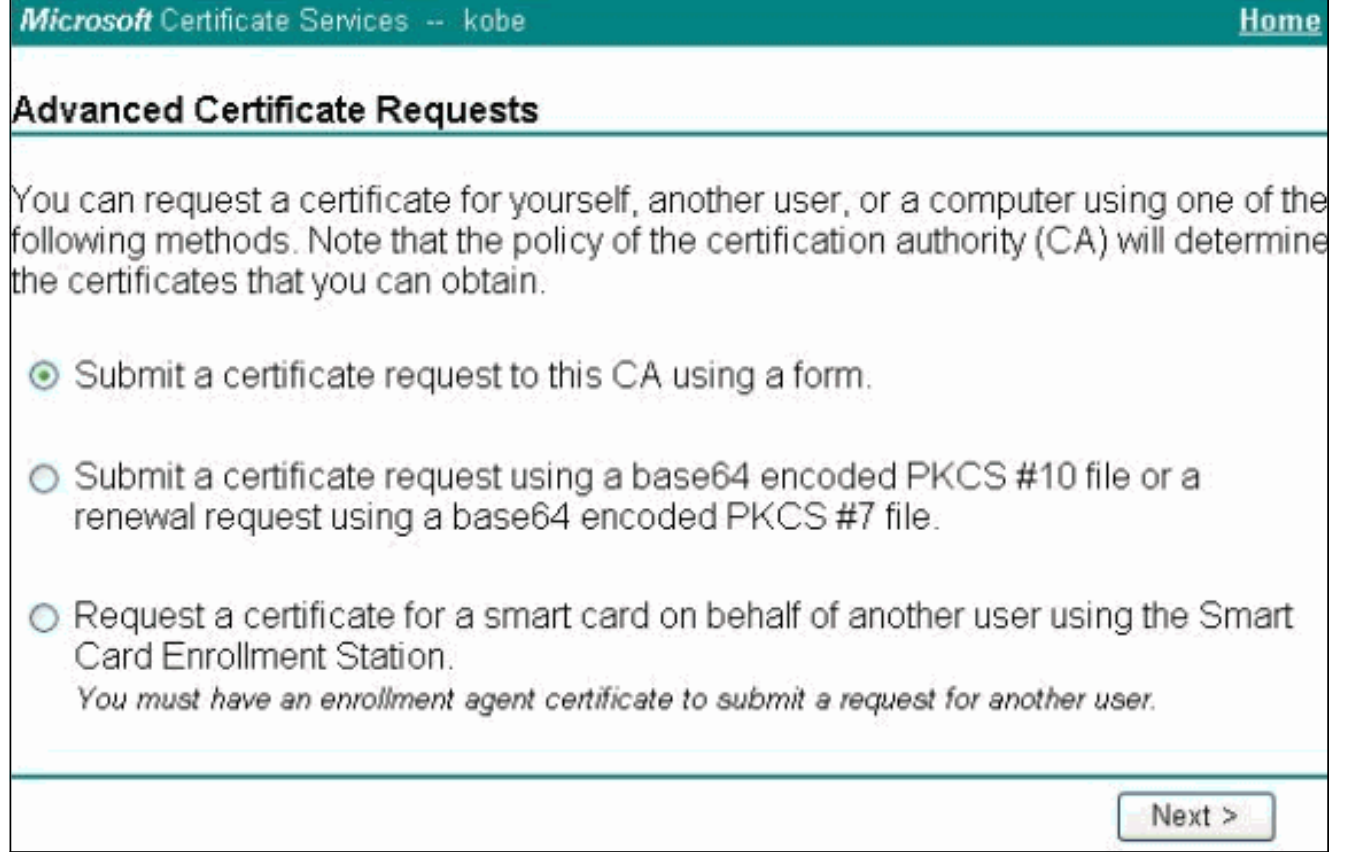

5. [Advanced Certificate Request]フォームのすべての項目に入力します。部門(OU)または組織 単位(OU)が、PIX vpngroup名で設定されているCisco VPN Clientグループ名に対応している ことを確認します。セットアップに適した正しい証明書サービスプロバイダー(CSP)を選択 します。

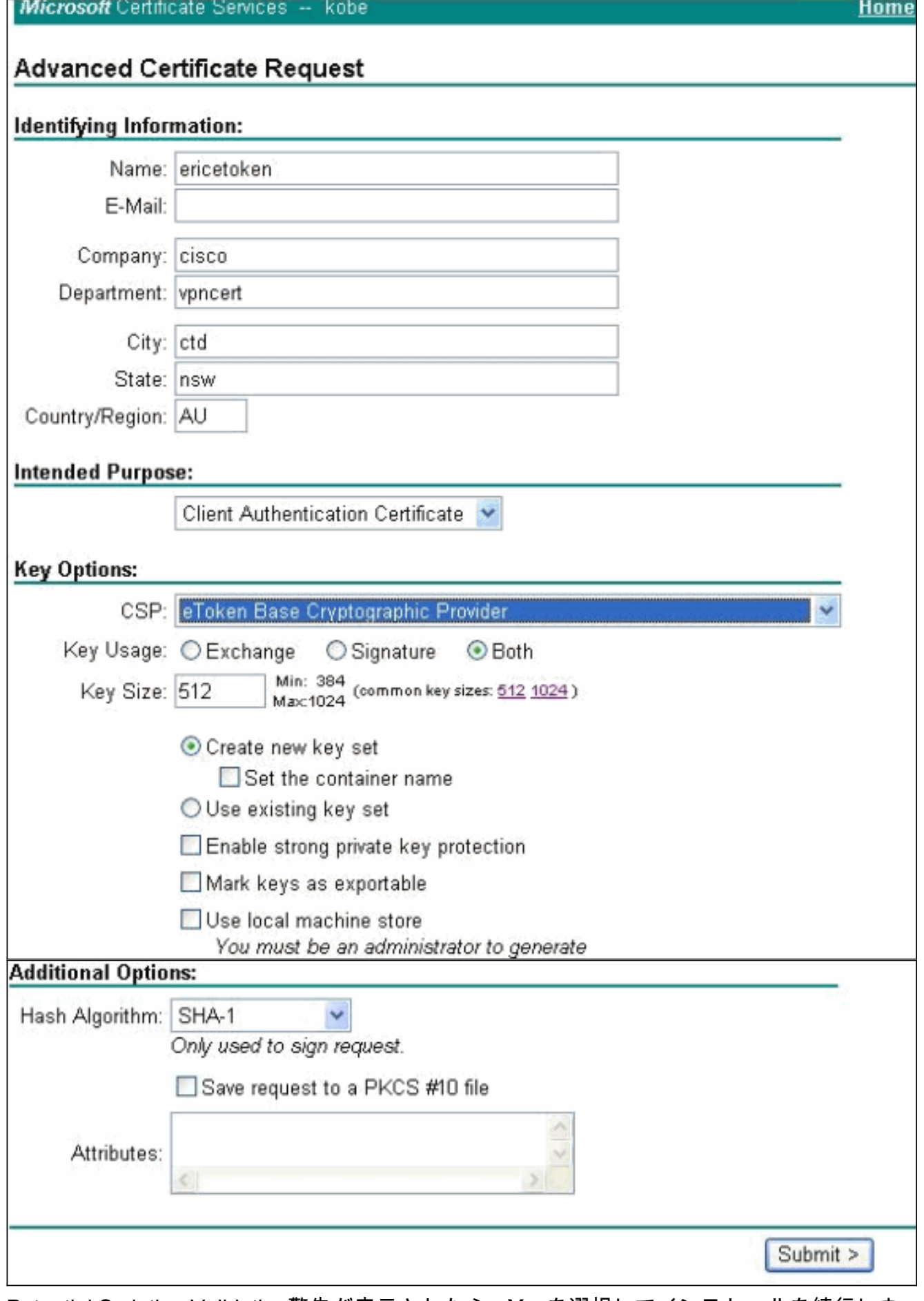

6. Potential Scripting Validation警告が表示されたら、**Yes**を選択してインストールを続行しま す。

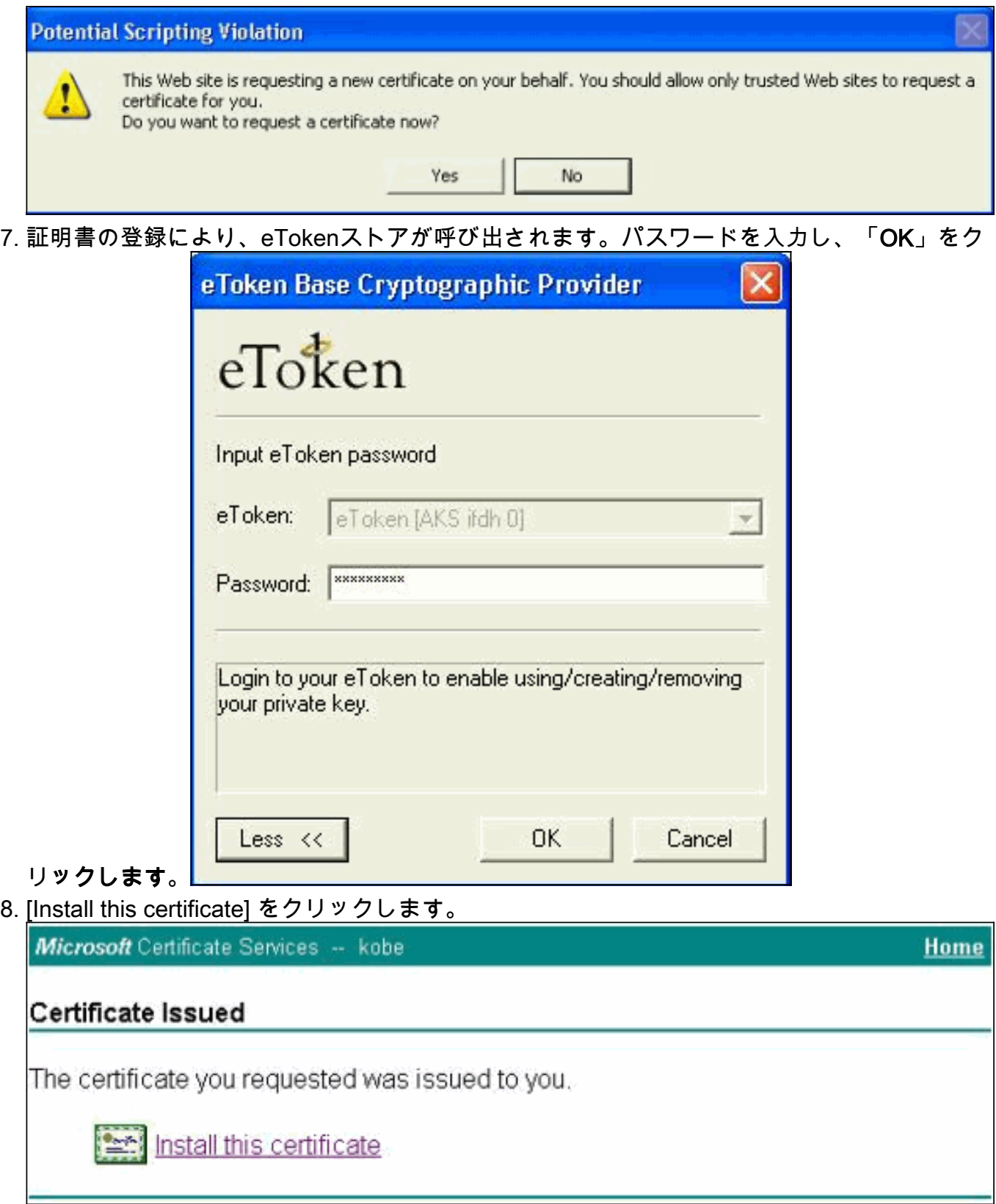

9. Potential Scripting Validation警告が表示されたら、**Yes**を選択してインストールを続行しま

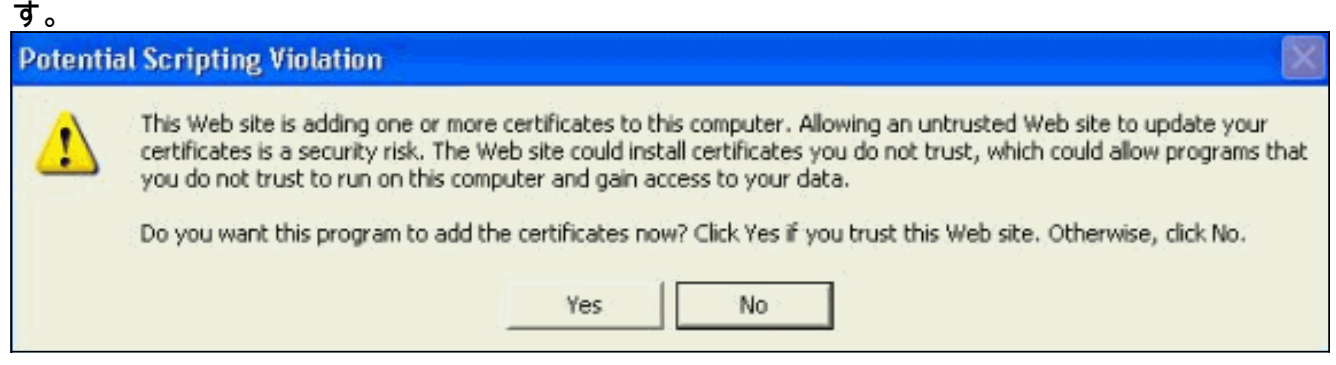

10. ルート証明書をルートストアに追加するには、[Yes]を選択します。

 $\sim$ 

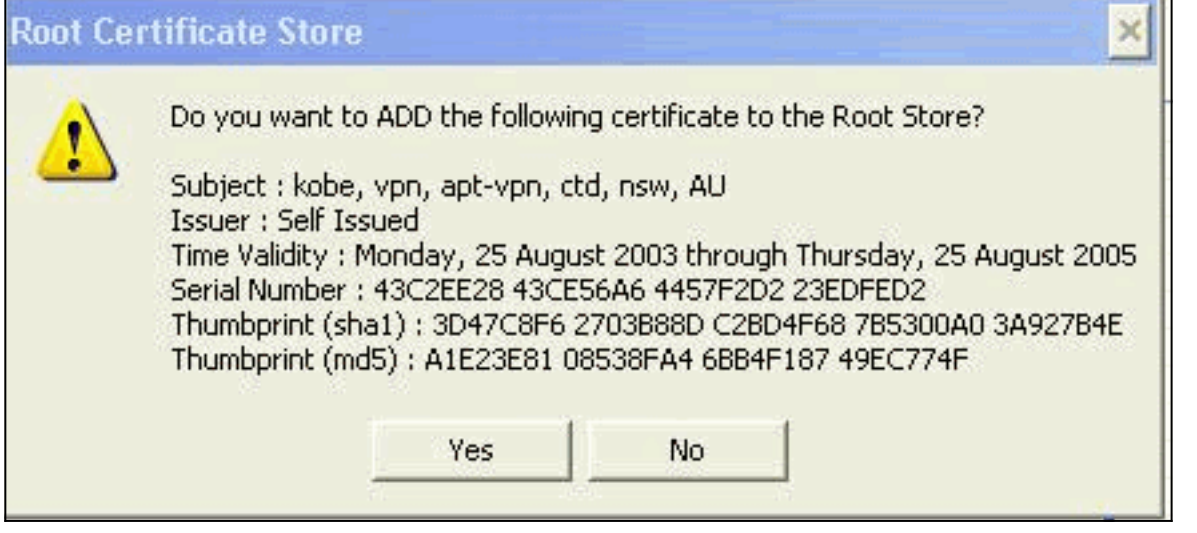

11. [Certificate Installed]ウィンドウが表示され、正常にインストールされたことを確認します

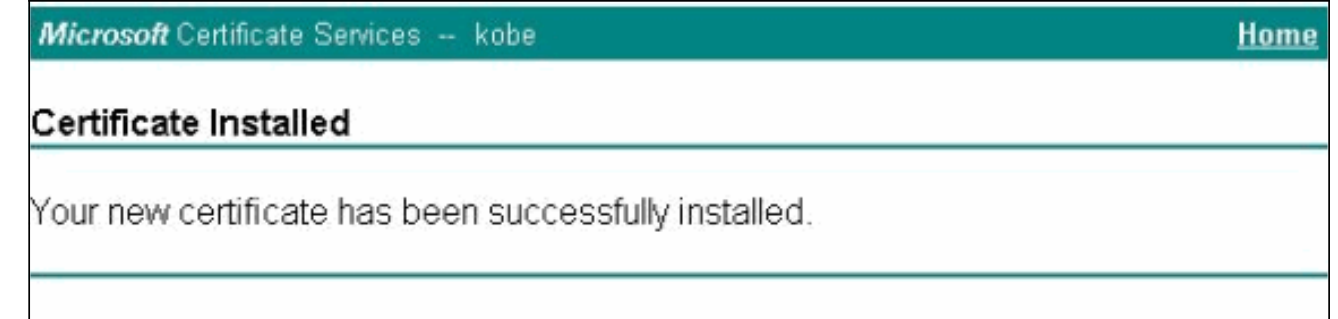

12. eToken Application Viewerを使用して、スマートカードに保存されている証明書を表示し ます。

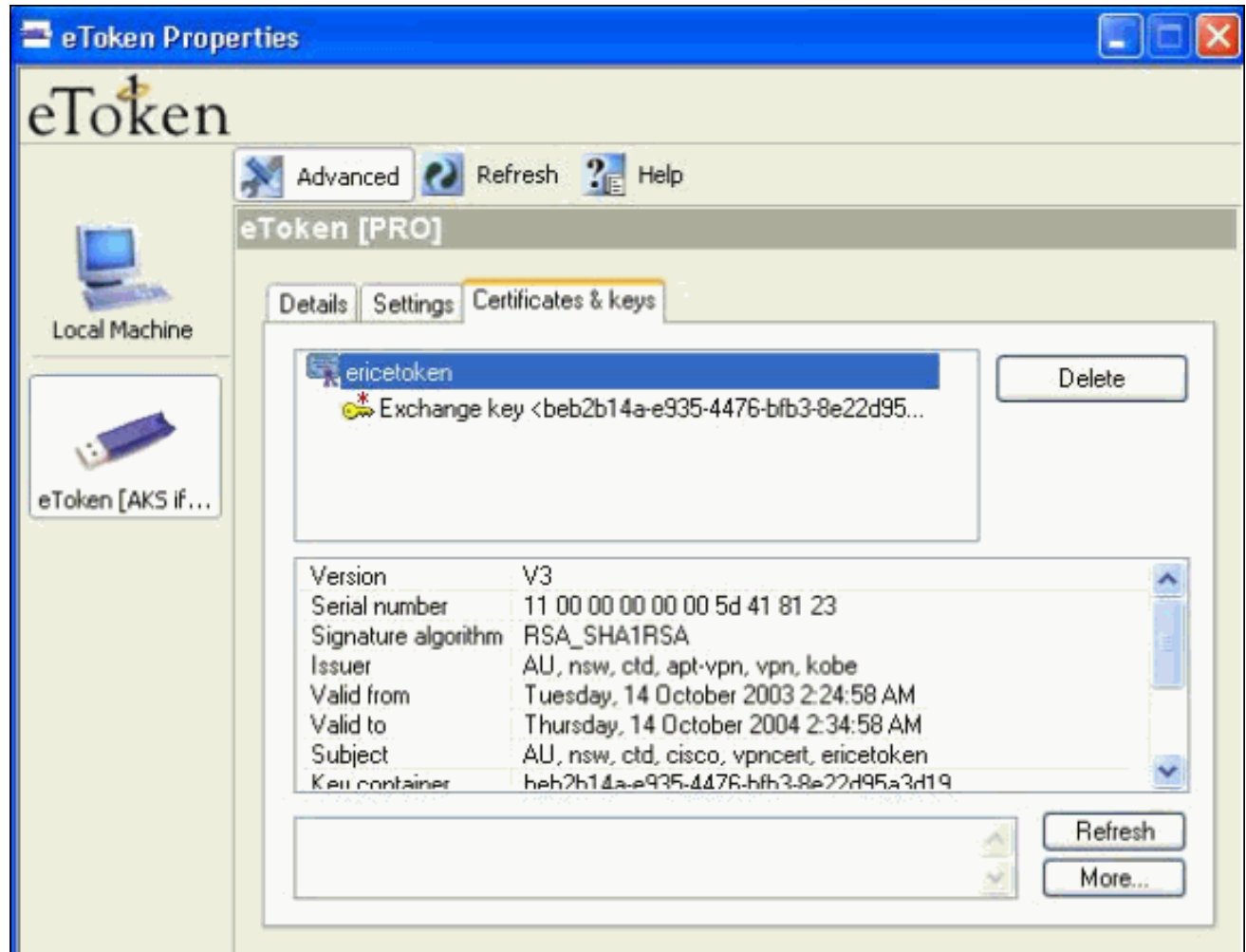

# <span id="page-9-0"></span>PIXへの接続用に証明書を使用するためのCisco VPN Clientの設 定

次の手順は、PIX接続に証明書を使用するようにCisco VPN Clientを設定する手順を示しています 。

Cisco VPN Client を起動します。[Connection Entries]で[New]をクリックし、新しい接続を 1.作成します。

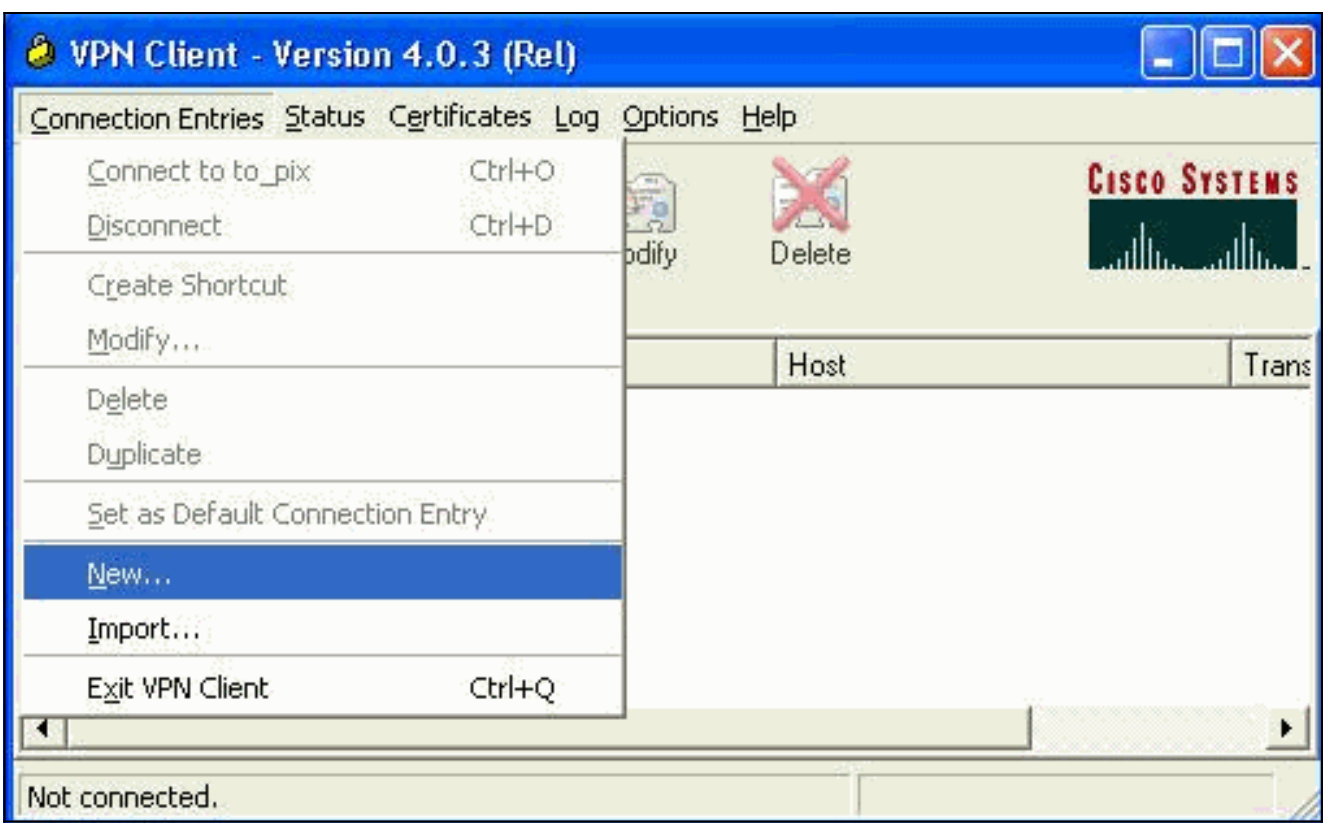

接続の詳細を入力し、[Certificate Authentication]を指定し、登録から取得した証明書を選択 2. します。[Save] をクリックします。

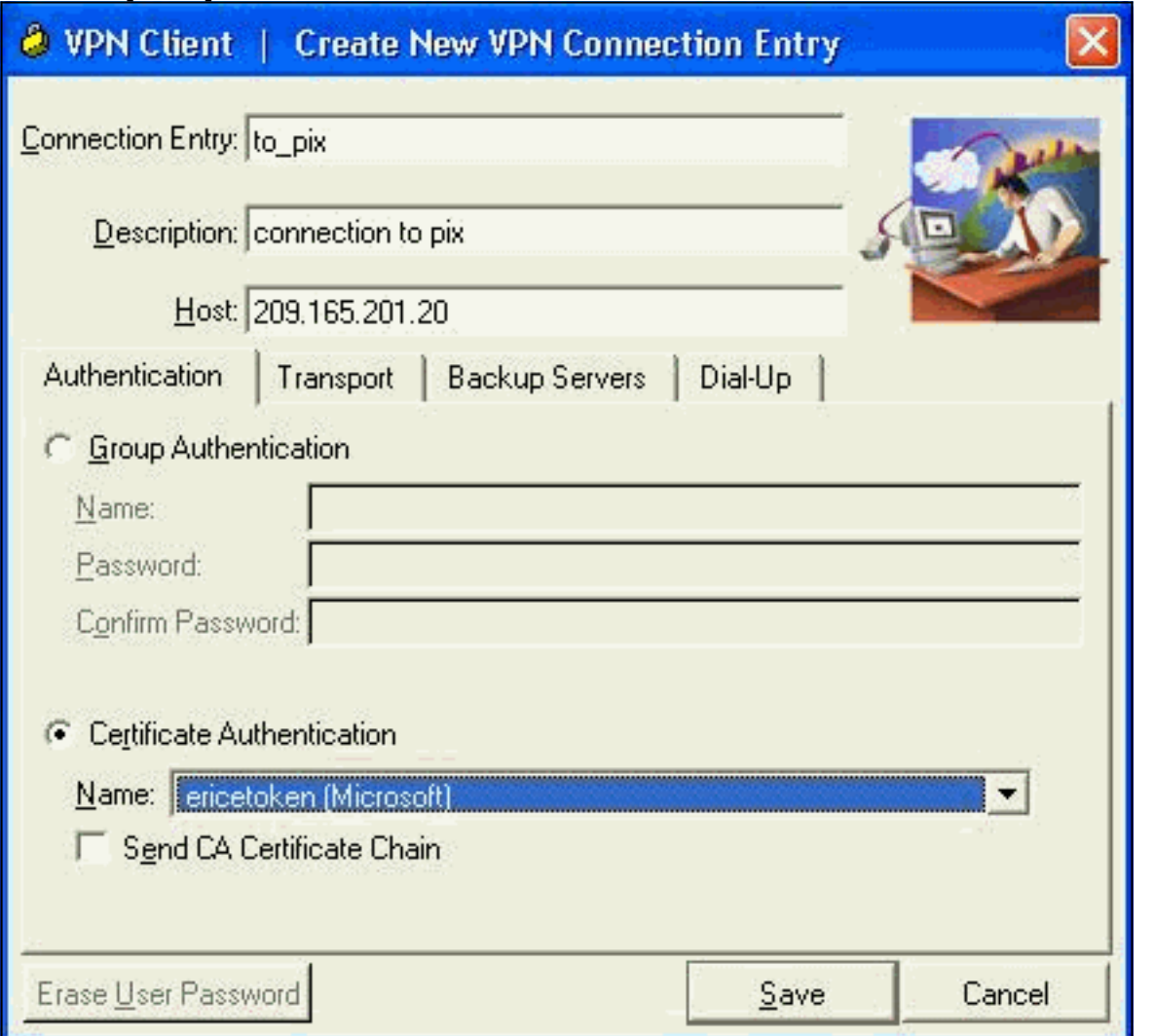

3. PIXへのCisco VPN Client接続を開始するには、目的の接続エントリを選択し、[Connect]を

#### クリックします。

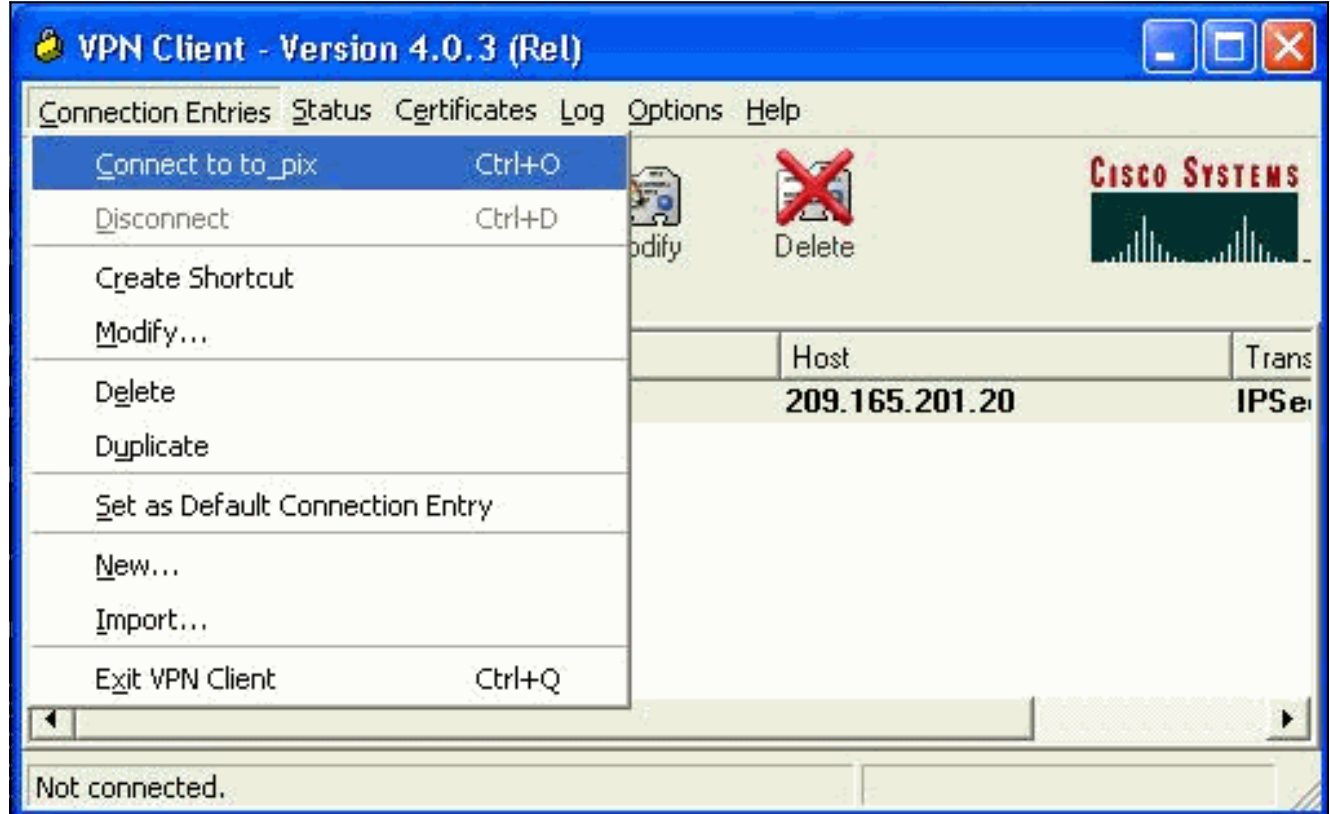

# <span id="page-11-0"></span>eTokenスマートカードドライバのインストール

次の手順は、[Aladdin](http://www.ealaddin.com/) eToken Smartcardドライバのイ<u>[ンストールを](http://www.ealaddin.com/)</u> 示しています。

1. eToken Run time Environment 3.51セットアップウィザードを開きます。

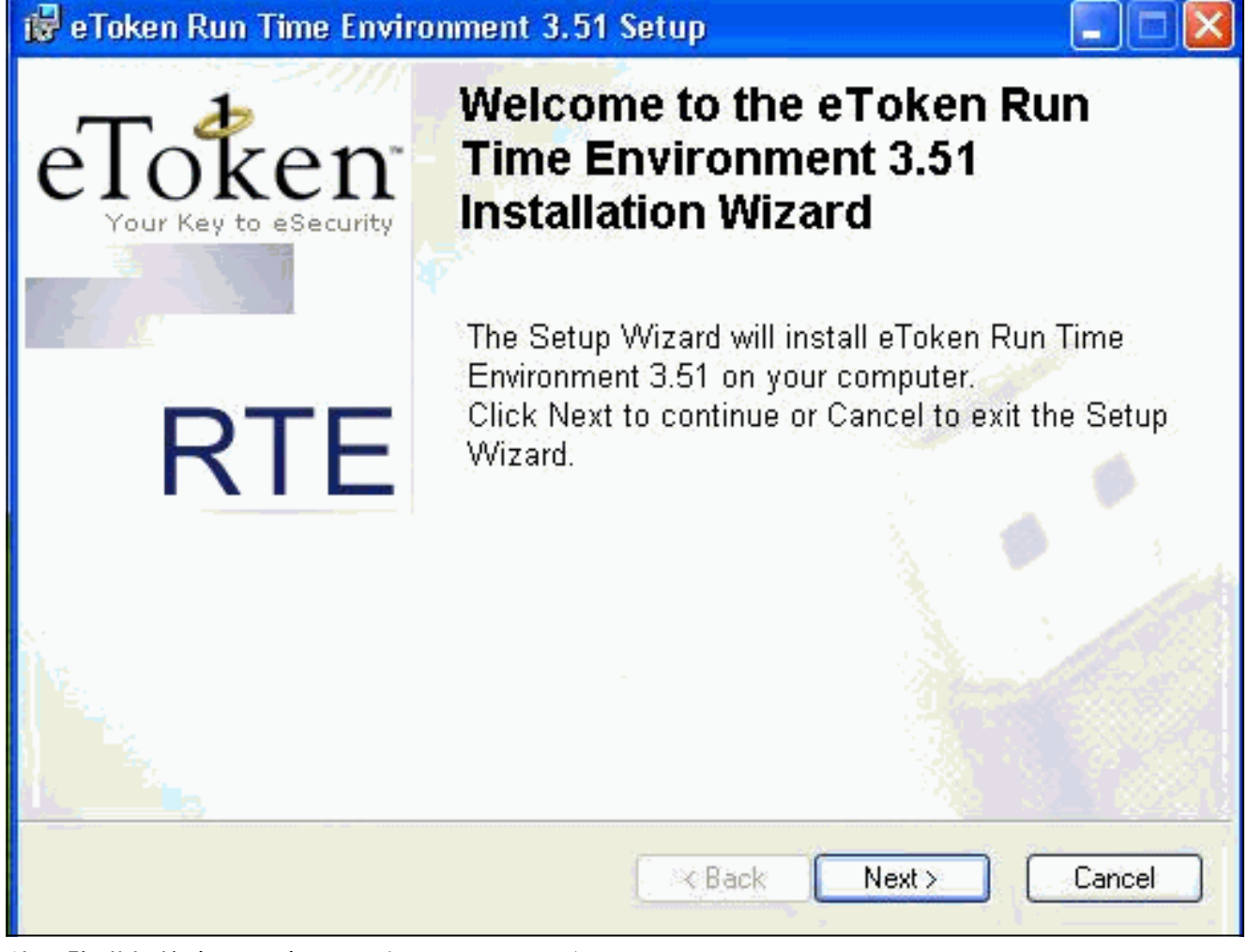

2. 使用許諾契約書に同意し、[次へ]をクリックします。

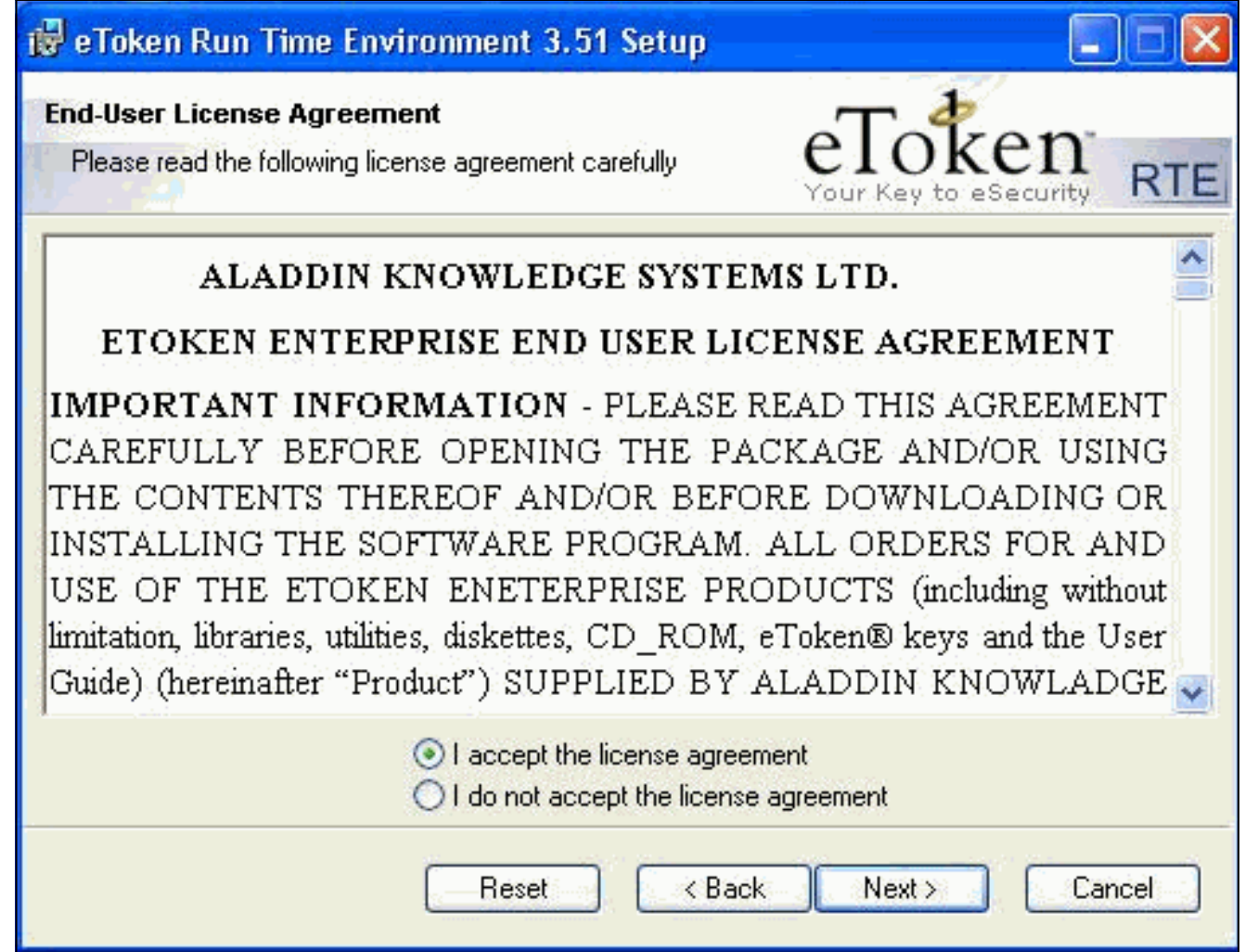

3. [INSTALL] をクリックします。

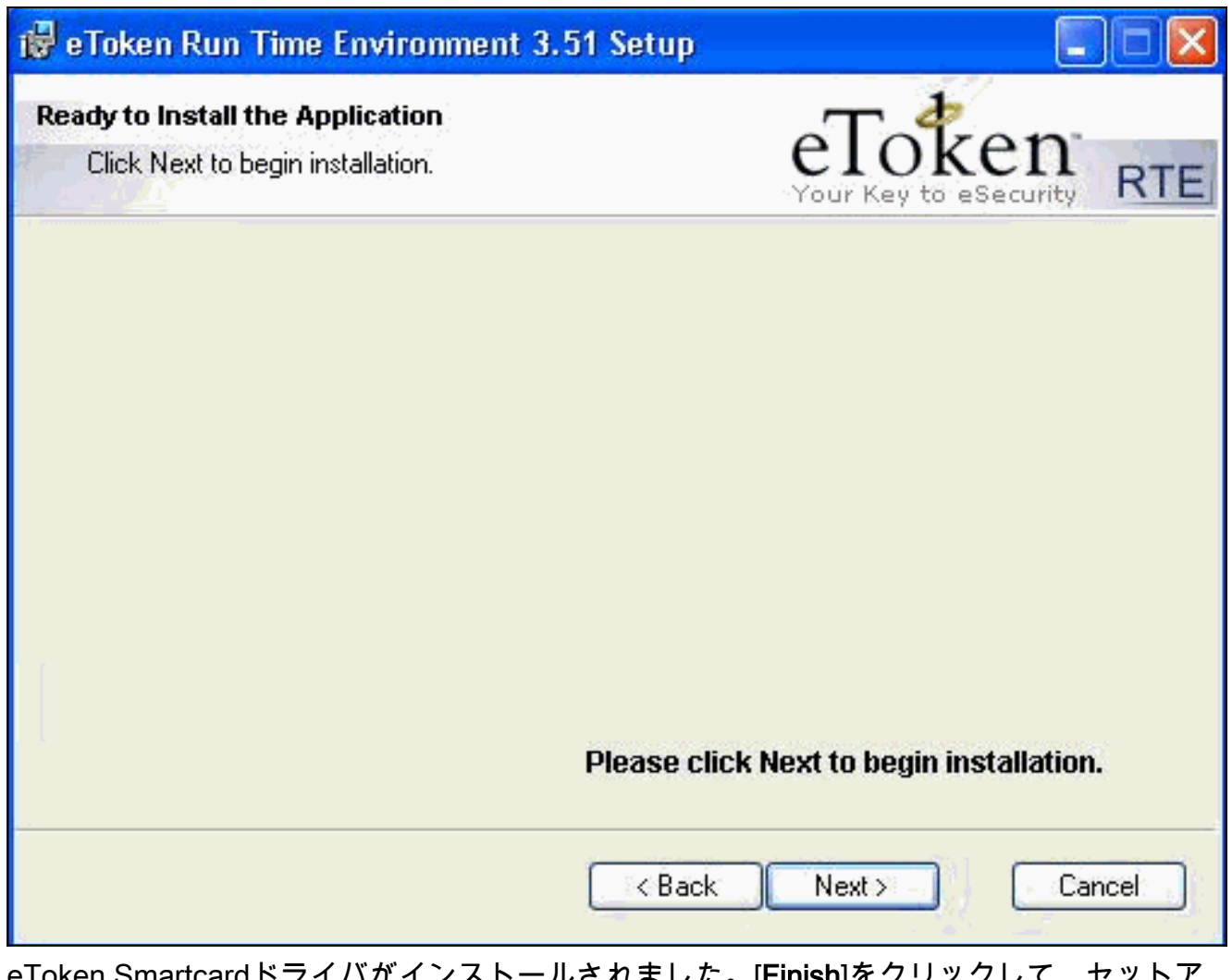

eToken Smartcardドライバがインストールされました。[Finish]をクリックして、セットア ップウィザードを終了します。 4.

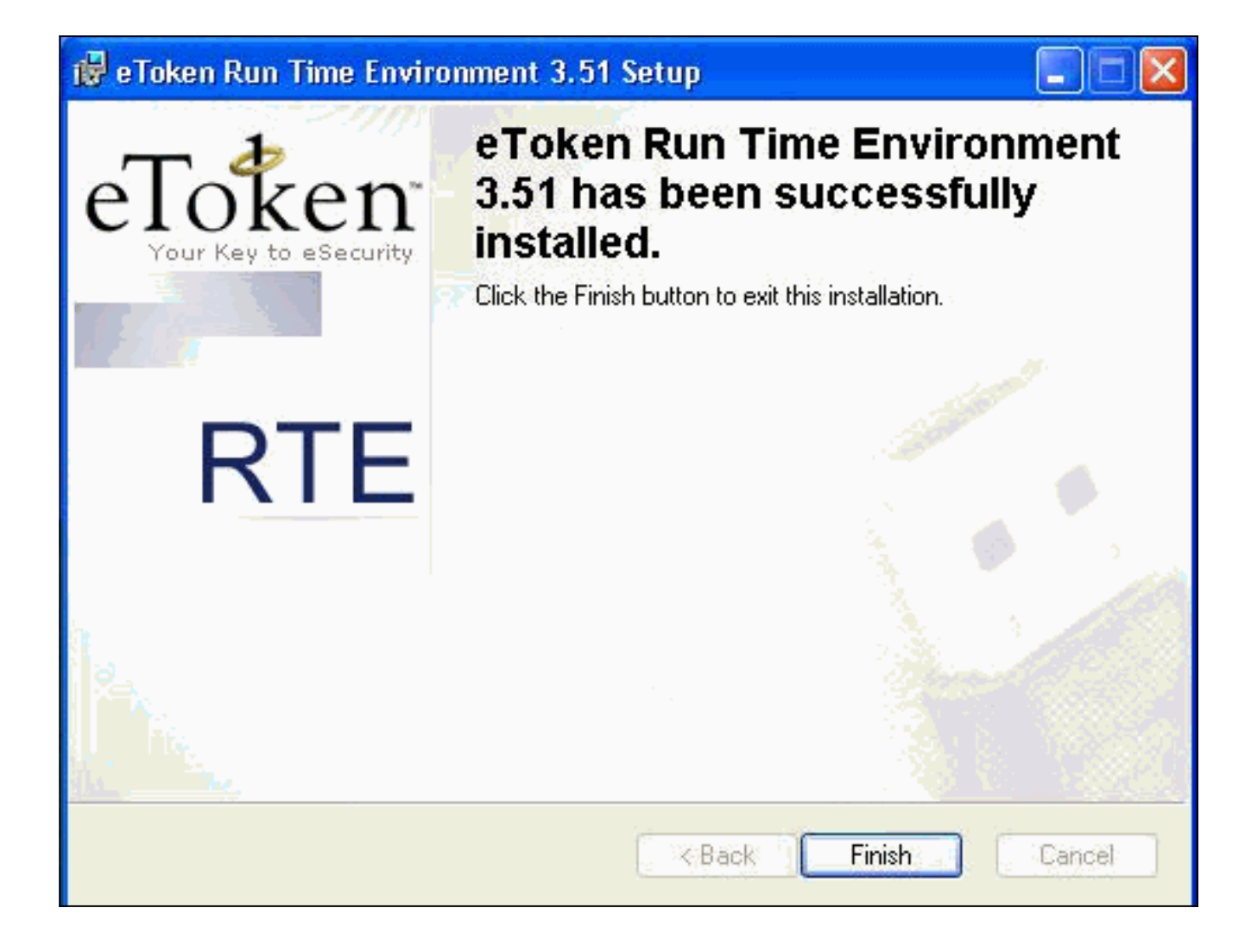

## <span id="page-15-0"></span>確認

このセクションでは、設定が正しく動作していることを確認するために使用できる情報を提供し ています。

一部の show コマンドは[アウトプット インタープリタ ツールによってサポートされています\(](https://www.cisco.com/cgi-bin/Support/OutputInterpreter/home.pl)[登](//tools.cisco.com/RPF/register/register.do) [録ユーザ専用\)。このツールを使用することによって、show コマンド出力の分析結果を表示で](//tools.cisco.com/RPF/register/register.do) [きます。](//tools.cisco.com/RPF/register/register.do)

• show crypto isakmp sa:ピアにおける現在の Internet Key Exchange(IKE; インターネット鍵 交換) Security Association (SA; セキュリティ アソシエーション) をすべて表示します。 SV2-11(config)#**show crypto isa sa** Total : 1

```
Embryonic : 0
       dst src state pending created
   209.165.201.20 209.165.201.19 QM_IDLE 0 1
• show crypto ipsec sa:現在のセキュリティアソシエーションで使用されている設定を表示し
 ます。
SV1-11(config)#show crypto ipsec sa
interface: outside
     Crypto map tag: mymap, local addr. 209.165.201.20
local ident (addr/mask/prot/port): (0.0.0.0/0.0.0.0/0/0)
remote ident (addr/mask/prot/port): (10.0.0.10/255.255.255.255/0/0)
current_peer: 209.165.201.19:500
```
dynamic allocated peer ip: 10.0.0.10

```
PERMIT, flags={}
#pkts encaps: 4, #pkts encrypt: 4, #pkts digest 4
```
**#pkts decaps: 7, #pkts decrypt: 7, #pkts verify 7** #pkts compressed: 0, #pkts decompressed: 0 #pkts not compressed: 0, #pkts compr. failed: 0, #pkts decompress failed: 0 #send errors 0, #recv errors 0 local crypto endpt.: 209.165.201.20, remote crypto endpt.: 209.165.201.19 path mtu 1500, ipsec overhead 56, media mtu 1500 current outbound spi: c9a9220e inbound esp sas: spi: 0xa9857984(2844096900) transform: esp-3des esp-md5-hmac , in use settings ={Tunnel, } slot: 0, conn id: 1, crypto map: mymap sa timing: remaining key lifetime (k/sec): (4607996/28746) IV size: 8 bytes replay detection support: Y inbound ah sas: inbound pcp sas: outbound esp sas: spi: 0xc9a9220e(3383304718) transform: esp-3des esp-md5-hmac , in use settings ={Tunnel, } slot: 0, conn id: 2, crypto map: mymap **sa timing: remaining key lifetime (k/sec): (4608000/28748)** IV size: 8 bytes replay detection support: Y outbound ah sas: outbound pcp sas:

# <span id="page-16-0"></span>トラブルシュート

この設定のトラブルシューティング[の詳細は、『確立されたIPSecトンネルでデータトラフィッ](//www.cisco.com/en/US/tech/tk583/tk372/technologies_tech_note09186a008009448c.shtml) [クを通過させるPIXのトラブルシューティン](//www.cisco.com/en/US/tech/tk583/tk372/technologies_tech_note09186a008009448c.shtml)グ』を参照してください。

### <span id="page-16-1"></span>関連情報

- [Cisco Secure PIX ファイアウォール コマンド リファレンス](//www.cisco.com/en/US/products/hw/vpndevc/ps2030/products_tech_note09186a0080094885.shtml?referring_site=bodynav)
- [Requests for Comments \(RFCs\)](http://www.ietf.org/rfc.html?referring_site=bodynav)
- IPSec (IP セキュリティ プロトコル)に関するサポート ページ
- [Cisco VPN Client に関するサポート ページ](//www.cisco.com/en/US/products/sw/secursw/ps2308/tsd_products_support_series_home.html?referring_site=bodynav)
- [PIX 500 シリーズ ファイアウォールに関するサポート ページ](//www.cisco.com/en/US/products/hw/vpndevc/ps2030/tsd_products_support_eol_series_home.html?referring_site=bodynav)
- [テクニカルサポート Cisco Systems](//www.cisco.com/cisco/web/support/index.html?referring_site=bodynav)